## Validación del Alta

Esta acción puede ser realizada desde su Usuario Docente o desde el dispositivo del Estudiante (desde el Usuario Estudiante).

- 1- **Buscar Paciente** por su cedula de identidad.
- 2- Ir a **Atencione**s y seleccionar la última atención en la que el estudiante a validar trabajó.
- 3- Ir a **Datos Clínicos Generales**
- 4- Ver que el **Resumen de Alta** este completo

5- Ir a **Parte Diario,** el Estudiante debe tener ingresada una prestación que contenga la palabra **Alta** (se encuentra en el predictivo) para que usted pueda validar. Fijarse previamente que las prestaciones anteriores tengan el visto Docente)

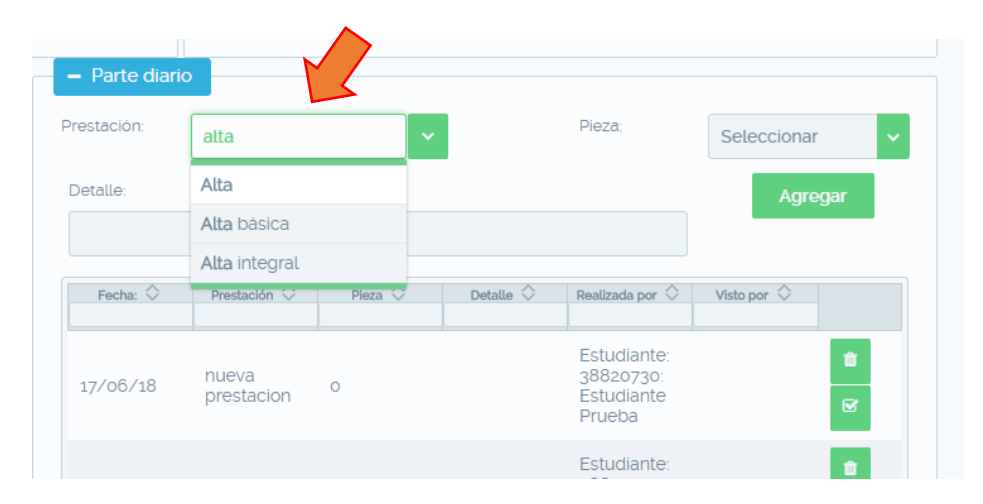

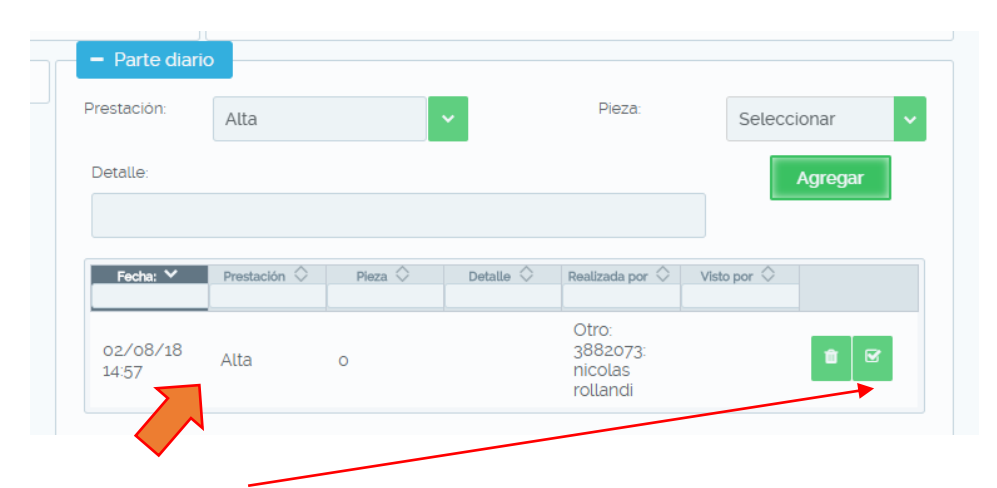

6- Seleccionar el check de validación e ingresar **Usuario** (número de cedula con el que ingresa a Hifo) y **Clave de validación** (esta clave fue enviada a su correo electrónico cuando se creó su Usuario)

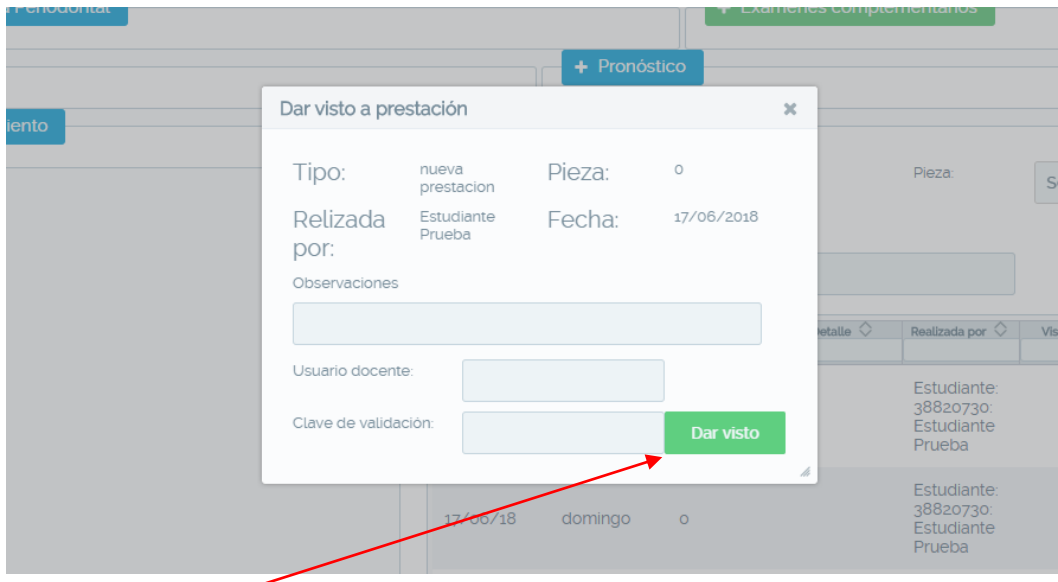

7- **Dar Visto**

8- **Guardar datos**

## **Importante**

- Usted solamente podrá validar las *Prestaciones* o el *Alta* de los Estudiantes que forman parte de los grupos donde Ud es Docente.

- Para validar el Alta del Paciente: Deben estar **todas las prestaciones vistas** e **ingresar usuario y clave de validación correctamente**.